# DVR Reader User's Manual

Version 1.0.1 May 20, 2004

Before installing and using this unit, please read this manual carefully. Please make sure to keep it handy for later reference.

## **Table of Content**

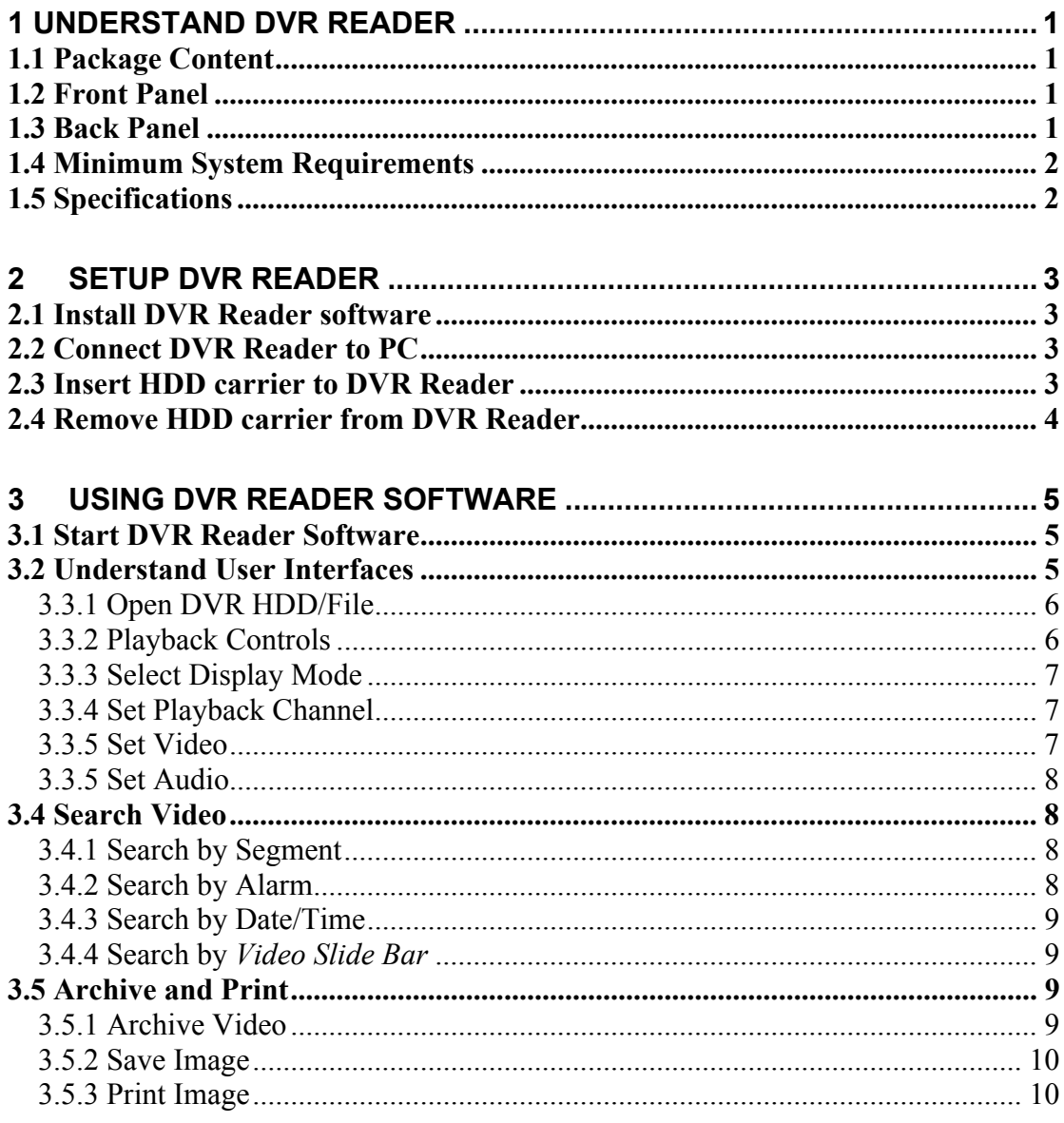

# **1 Understand DVR Reader**

## *1.1 Package Content*

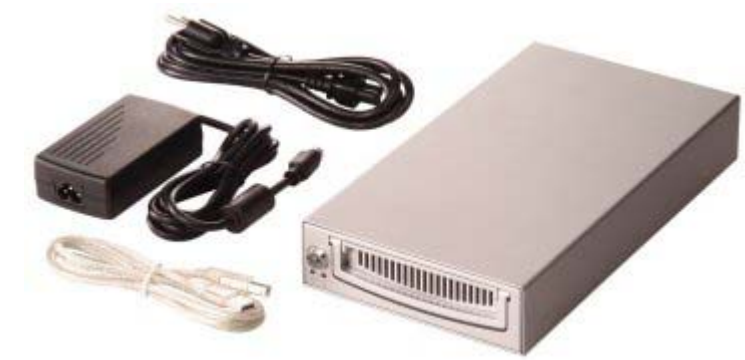

The package includes DVR Reader, power adapter, power cord, USB2.0 cable, and keys. Note: Hard disk tray is not included.

## *1.2 Front Panel*

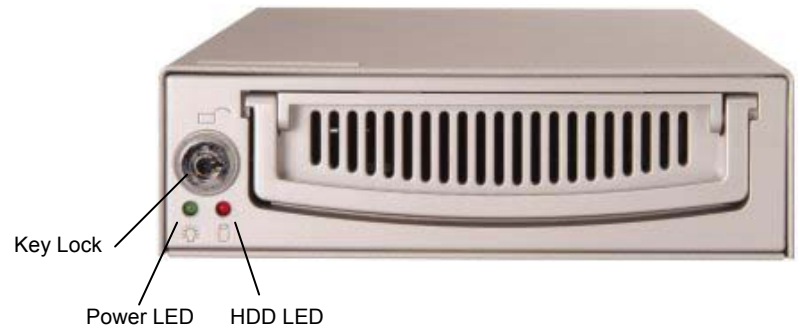

Note: Hard disk tray is not included.

## *1.3 Back Panel*

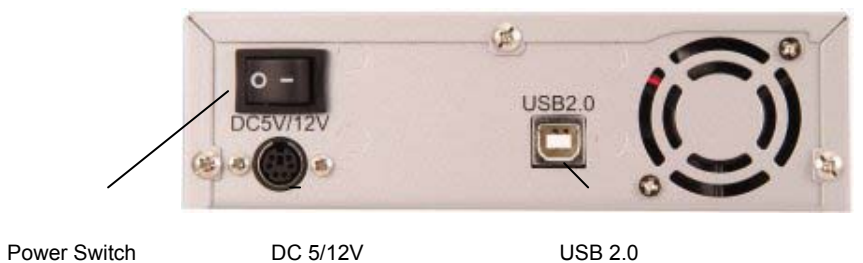

## *1.4 Minimum System Requirements*

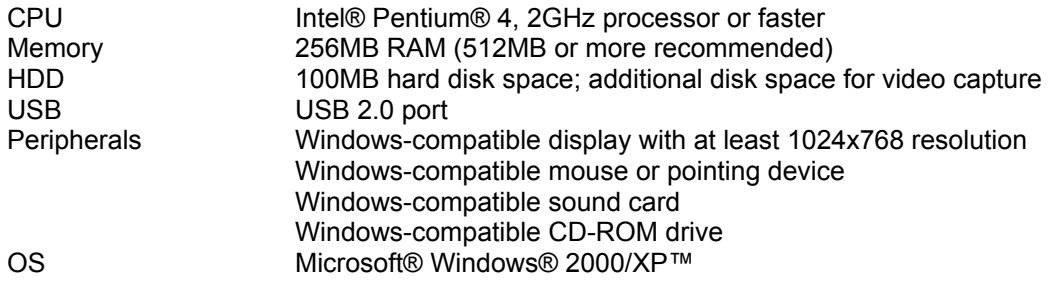

## *1.5 Specifications*

#### **Supported Products**

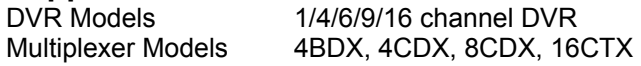

#### **Front Panel**

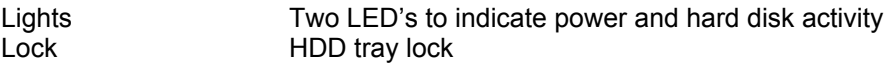

#### **Rear Panel**

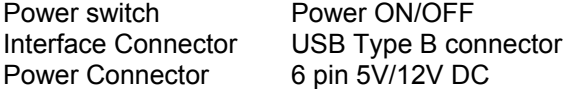

#### **Software Functions**

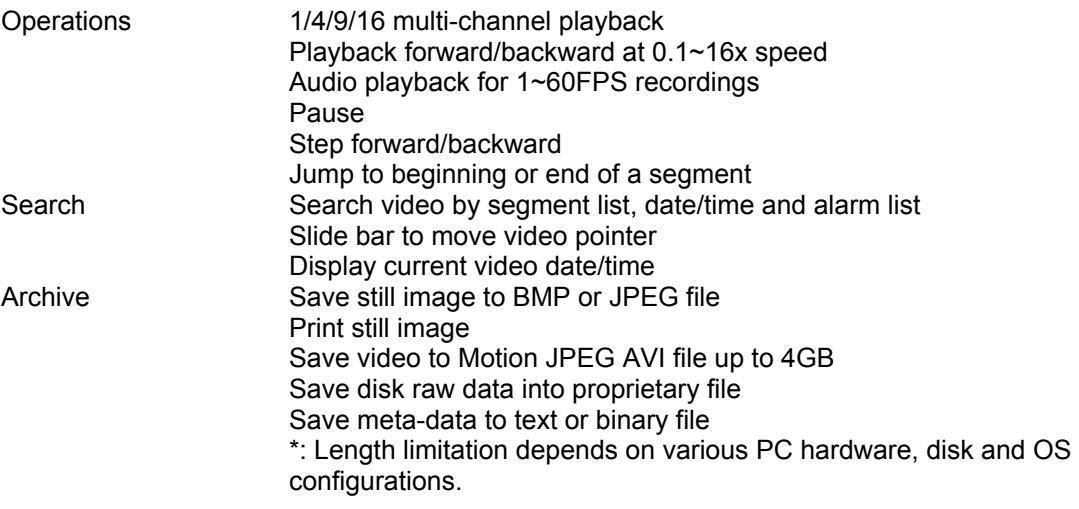

# **Power**

DC 5/12V

#### **Operational Environment**

Temperature  $0 °C \sim 50 °C$  (32 °F ~ 122°F)

## **Dimensions & Weight**

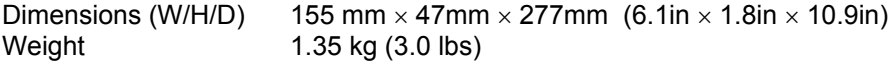

## **2 Setup DVR Reader**

Note: Please carefully follow these instructions to insert and remove the HDD carrier to avoid damages to the DVR Reader or hard disk.

## *2.1 Install DVR Reader software*

Please note that DVR Reader only supports Windows 2000/XP.

- 1. Turn on your PC
- 2. Insert DVR Reader CD-ROM
- 3. Run [CDROM]:\setup.exe if the program does not automatically run

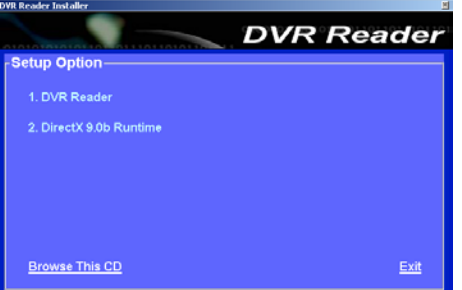

- 4. Click *DirectX 9.0b Runtime* and follow the instructions to install DirectX 9.0b Runtime
- 5. Click *DVR Reader* and follow the instructions to install DVR Reader software

## *2.2 Connect DVR Reader to PC*

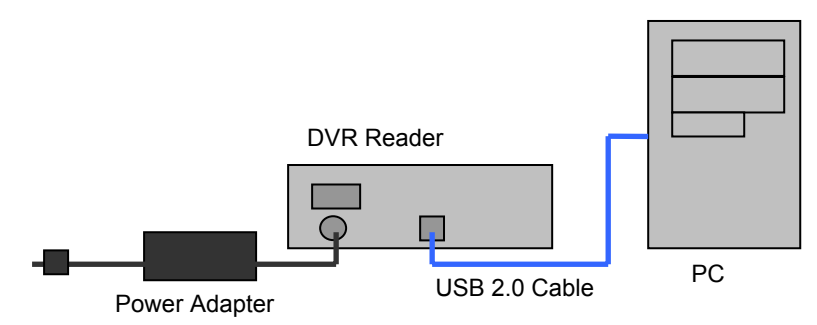

- 1. Connect USB2.0 cable to DVR Reader and your PC
- 2. Connect power adapter's cable to DVR Reader
- 3. Connect power cord to power adapter
- 4. Make sure the power switch is at OFF position
- 5. Connect power cord to power surge

## *2.3 Insert HDD carrier to DVR Reader*

WARNING! Make sure your HDD carrier is compatible with this DVR Reader. Inserting a wrong HDD carrier to DVR Reader will seriously damage the disk and the device

- 1. Take out HDD carrier from DVR (Please refer to DVR user's manual)
- 2. Insert HDD carrier to DVR Reader and firmly push to the end
- 3. Lock HDD carrier
- 4. Turn on DVR Reader
- 5. Wait until the Remove/Eject icon shows up in System Tray

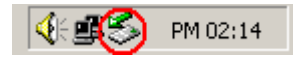

## *2.4 Remove HDD carrier from DVR Reader*

- 1. Exit from DVR Reader application
- 2. Click on Remove/Eject icon in System Tray to stop the USB Mass Storage Device
- 3. Turn off the power
- 4. Unlock the HDD carrier lock
- 5. Remove HDD carrier from DVR Reader

# **3 Using DVR Reader Software**

## *3.1 Start DVR Reader Software*

Start DVR Reader software from desktop shortcut or from Start Menu *Start* -> *Program Files* -> *DVR Reader*

## *3.2 Understand User Interfaces*

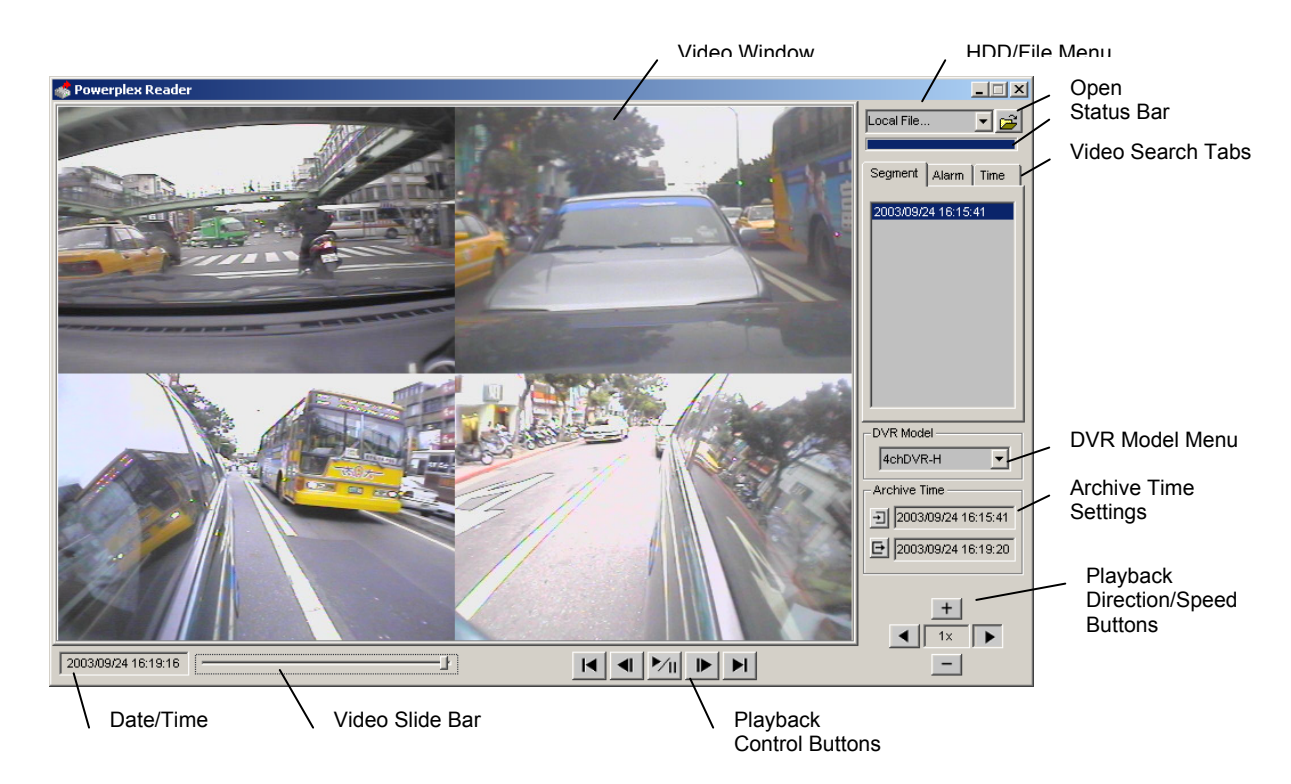

## *3.3 Basic Operations*

### **3.3.1 Open DVR HDD/File**

1. Choose a HDD from *HDD/File Menu* or *Local File* to load disk image file (\*.eds). Note that HDD/File Menu only shows the HDD's, which are recognized by DVR Reader software.

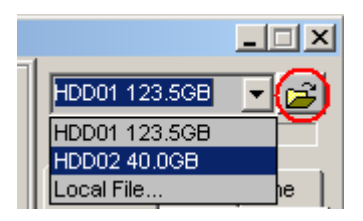

- 2. Click *Open* button.
- 3. Please wait while DVR Reader is reading disk information. *Status Bar* shows the progress of reading disk process.
- 4. Choose a proper DVR model or DVR/multiplexer combination from *DVR/ Model Menu*.

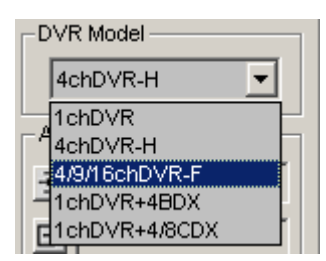

#### **3.3.2 Playback Controls**

1. Click on *Playback Control Buttons* to Playback, Pause, Step Forward/Backward, Jump to Beginning/End.

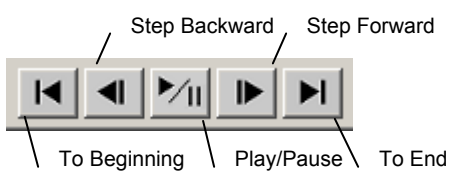

2. Click on *Playback Direction/Speed Buttons* to change playback direction and speed.

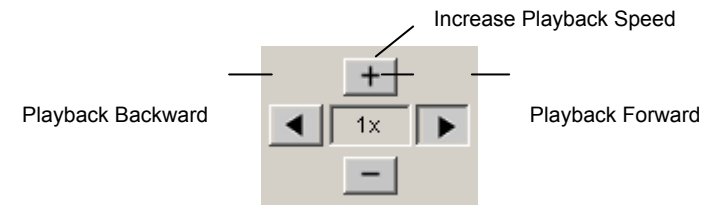

Decrease Playback Speed

Note: Playback speed range is  $0.1 \sim 16x$  and they are approximate speeds.

#### **3.3.3 Select Display Mode**

- 1. Right click on *Video Window* to bring up *Function Menu*
- 2. Click on *Display Mode* and choose desired display mode.

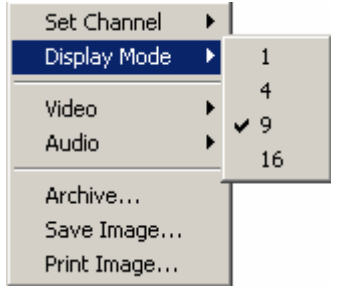

#### **3.3.4 Set Playback Channel**

- 1. Right click on *Video Window* where playback channel is to be set.
- 2. In *Function Menu*, click on *Set Channel* to choose desired playback channel.

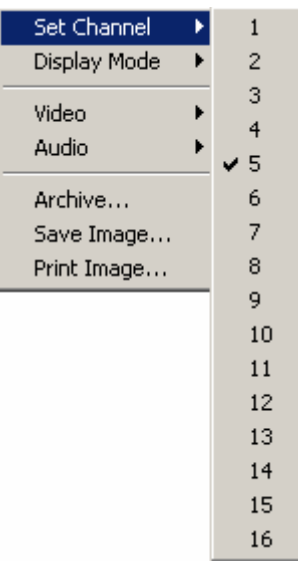

Note: One channel can only be shown in one window. If two windows are set to playback the same channel, only the last set one will show video correctly.

#### **3.3.5 Set Video**

- 1. Right click on *Video Window* to bring up *Function Menu*.
- 2. Click on *Video* to set video mode to *NTSC* or *PAL*

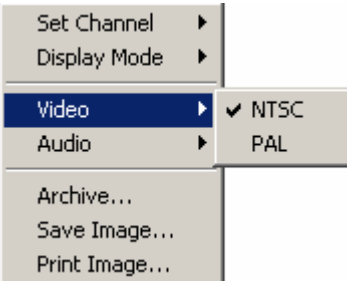

### **3.3.5 Set Audio**

- 3. Right click on *Video Window* to bring up *Function Menu*.
- 4. Click on *Audio* to set audio to *On* or *Off*

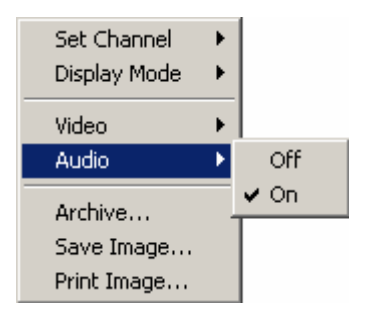

## *3.4 Search Video*

#### **3.4.1 Search by Segment**

1. Choose a segment from *Segment List*

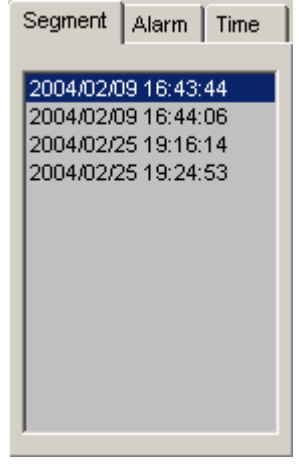

### **3.4.2 Search by Alarm**

1. Choose an alarm time from *Alarm List*

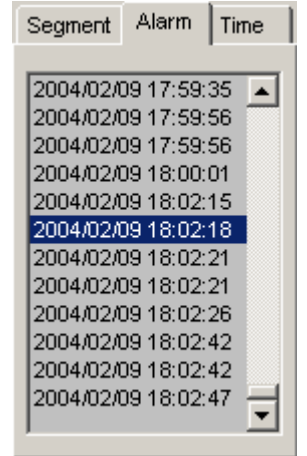

#### **3.4.3 Search by Date/Time**

- 1. Set desired Date/Time on *Video Search Time Tab*
- 2. Click on *Set* button

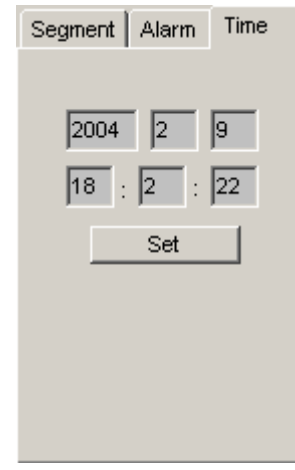

#### **3.4.4 Search by** *Video Slide Bar*

1. Grab *Video Slide Bar* cursor to move to desired position.

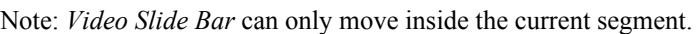

## *3.5 Archive and Print*

#### **3.5.1 Archive Video**

DVR Reader can archive video into AVI file or disk image. However, archive functions are not designed to save long time video. Archive to AVI file should always be limited to the minimum time range. Archive AVI file over 4GB is not supported.

1. Set archive in/out points by clicking on *Archive In* button and *Archive Out* button. Note: for *Disk Image (.eds)* format, the actual *Archive In* time will be equal or earlier than specified time, and *Archive Out* time will be equal or later.

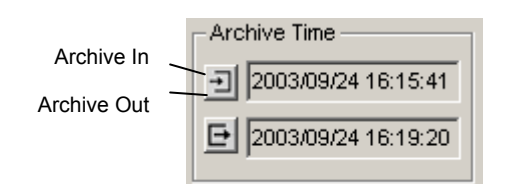

- 2. Right click on *Video Window* to bring up *Function Menu*.
- 3. Click on *Archive* to bring up *Save As* dialog box.
- 4. Type in filename.
- 5. Choose file type.

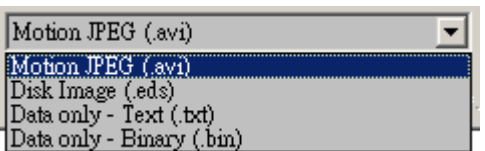

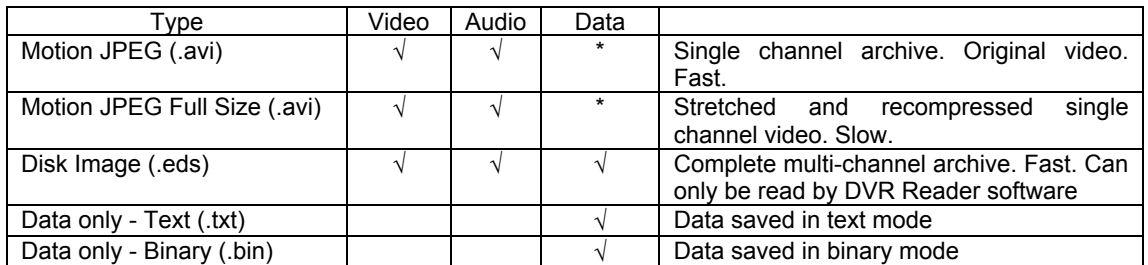

\*: Optional to save to a separate file

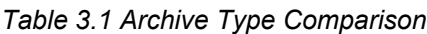

- 6. Check *Full Size* checkbox if full size video is desired. [MJPEG type only]
- 7. Check *Capture Data* and choose *Text* or *Binary* if data capture is desired. [MJPEG type only]

```
\Box Full size
   □ Capture data © Text (*.txt) ○ Binary (*.bin)
```
8. Click OK to start archiving. *Archive Processing* dialog box will show up. Click Cancel if you want to cancel archiving. The progress bar and the right bottom corner's *Date/Time* indicate the archive progress.

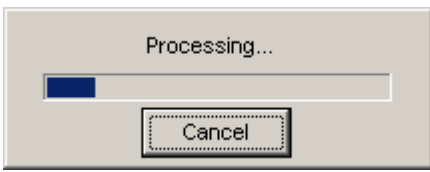

Note: If the Date/Time doesn't change for long time, e.g. 30 seconds, the disk might be full or other problem happened. In such case, please cancel the process and archive a shorter range of video.

#### **3.5.2 Save Image**

- 1. Right click on *Video Window* to bring up *Function Menu*.
- 2. Click on *Save Image* to bring up *Save As* dialog box
- 5. Type in filename
- 6. Choose file type: Bitmap or JPEG

#### **3.5.3 Print Image**

- 1. Right click on *Video Window* to bring up *Function Menu*.
- 2. Click on *Print Image* to bring up *Printer* dialog box
- 3. Configure printer and click OK to print the image.